## Avenue l'Eternit2teach

## **Tutela Resources: Advanced Search to locate H5P Objects**

This document explains how to use Tutela's advanced search function to locate H5P resources.

## **Finding an H5P object using Advanced Searching**

- 1. Go to **Tutela.ca**.
- 2. Log in to **Tutela**.
- 3. Click on the **Collections** link in the main menu.
- 4. Click **Resources** in the Tutela main menu.

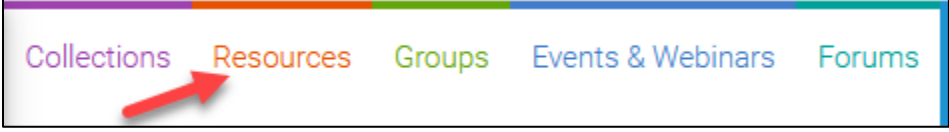

5. In the search bar, click on **All categories.**

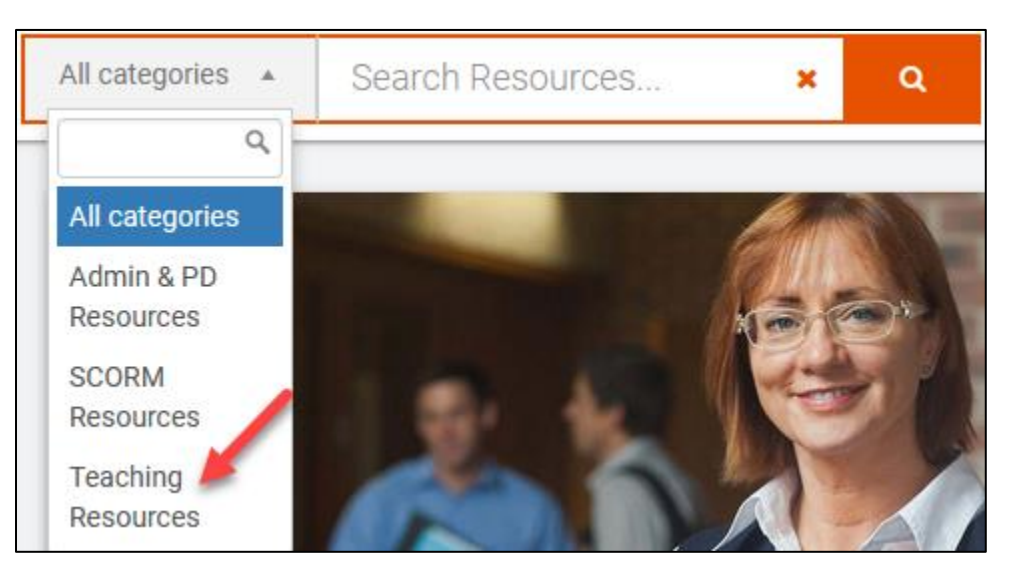

- 6. In the drop-down menu, click on the **Teaching Resources** option.
- 7. Type **H5P** in the search bar.

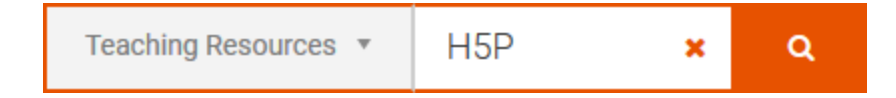

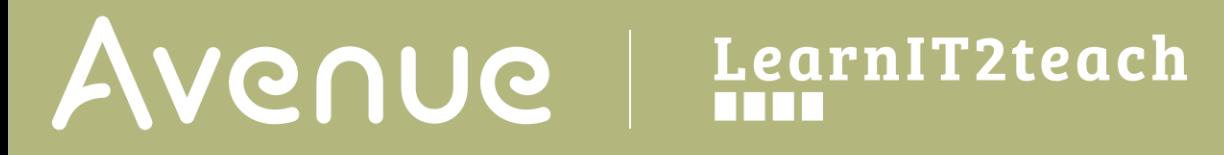

8. Click on the **search** icon to view the results.

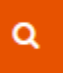

9. A listing of **H5P objects** appears (if there are any that match the search term). **Note**: In this example a general search for H5P results in 71 H5Ps.

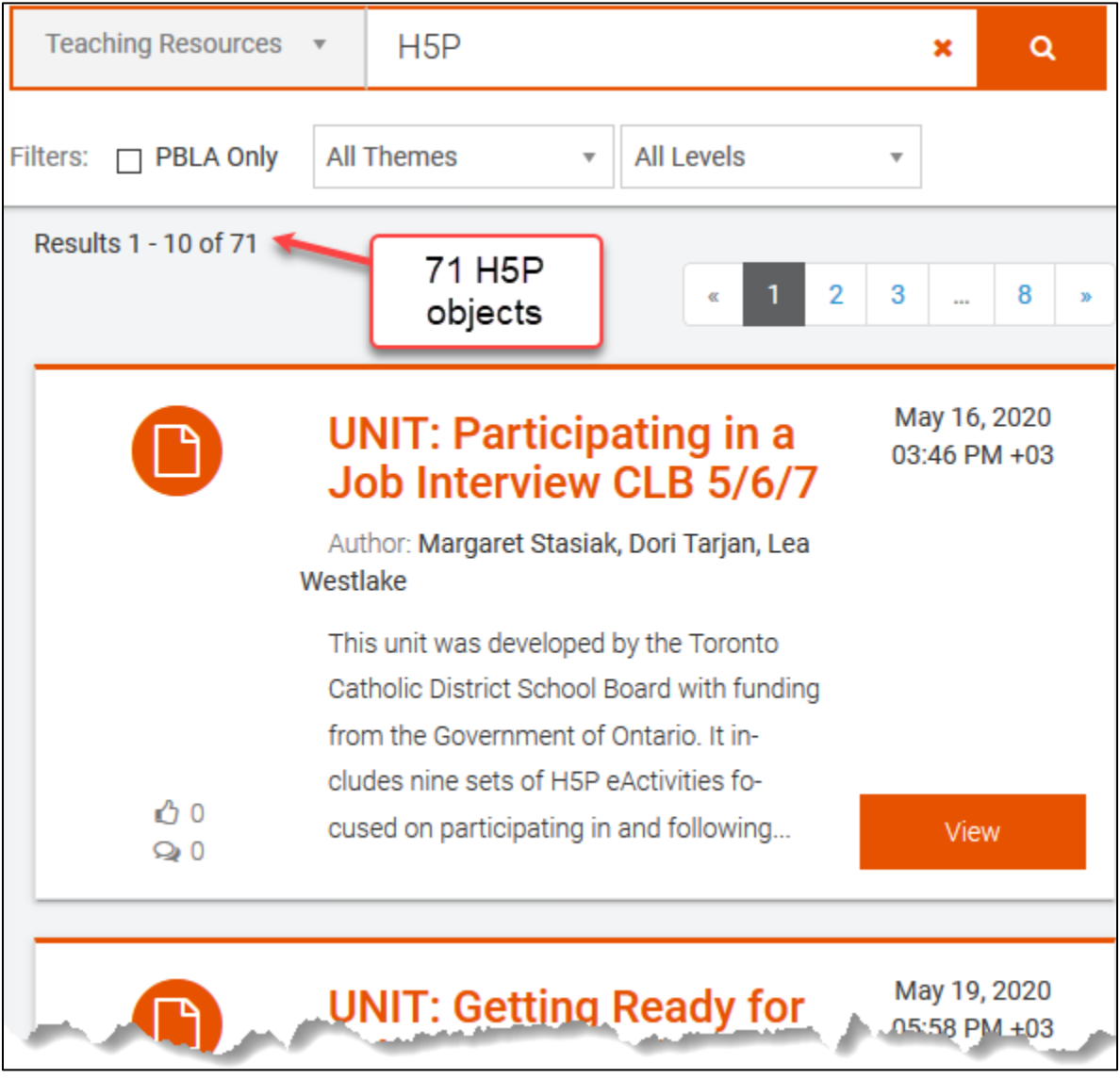

10. Refine the results by checking the **PBLA Only** option**. Note**: There are only 2 PLBA related H5P learning objects. (see image on the following page)

> **⊡** PBLA Only Filters:

## LearnIT2teach Avenue

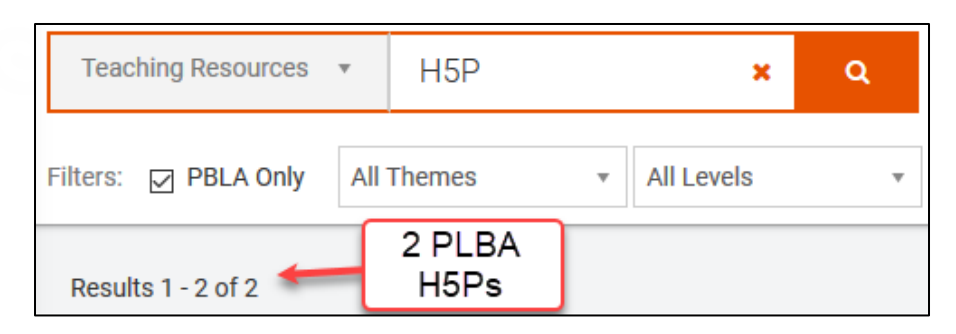

- 11. Uncheck the **PBLA Only** checkbox.
- 12. Choose a **Theme** from the All Themes drop-down menu. **Note**: In this example, the theme **Canadian Culture** is selected. There are 11 H5Ps related to Canadian Culture, Society, and Multiculturalism.

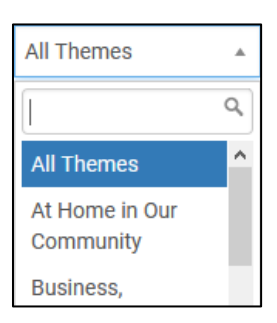

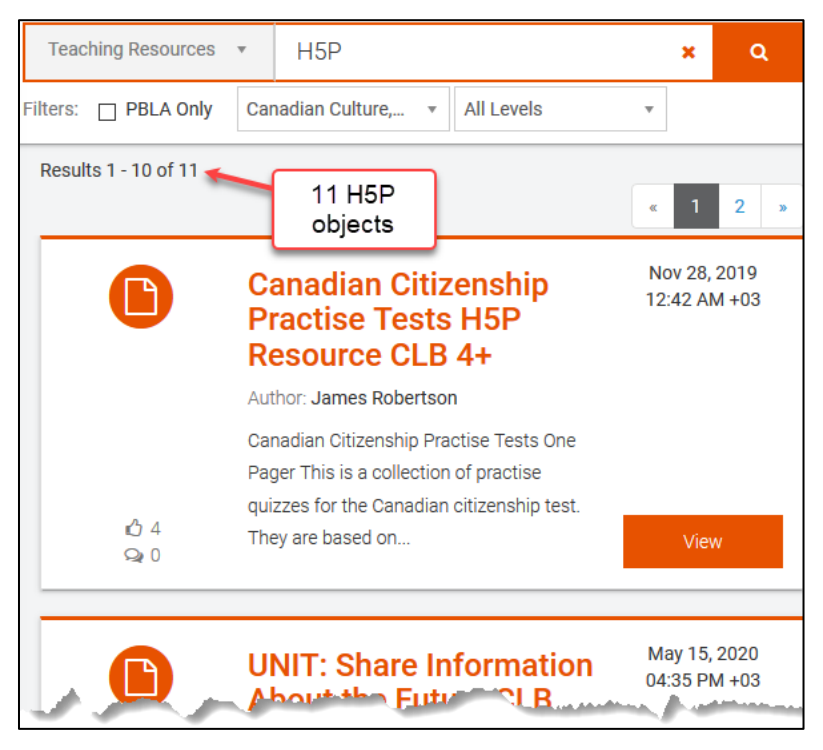

13. To further refine this search, select **CLB 05** in the All Levels drop-down meu.

**Note**: This **advanced search** results in 9 H5Ps.

14. Now that the search has been refined by using Advanced search tools, the instructor has a reasonable number of H5Ps to preview.